## **Using InfoReady for the First Time**

*These steps will walk you through the process for setting up your InfoReady account to submit an application to a THI funding opportunity.* 

1. Once you click "Apply" on THI's website, you will be taken to our InfoReady page. You will see information about the call for applications and you need to click "Apply" a second time.

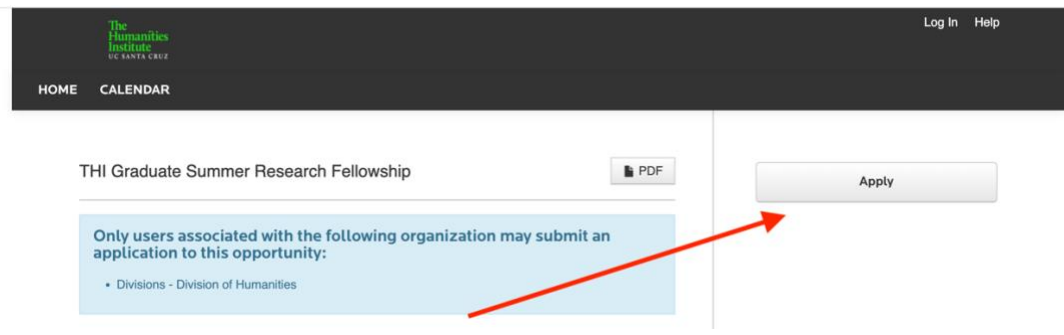

2. This will take you to a screen to login. Please make sure you use the "Login for University of California, Santa Cruz Users."

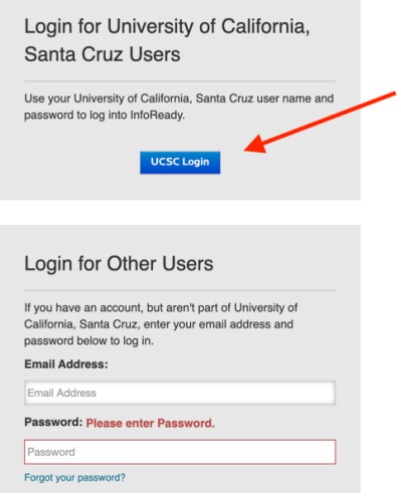

3. Once you login, click on your user profile in the top right hand corner.

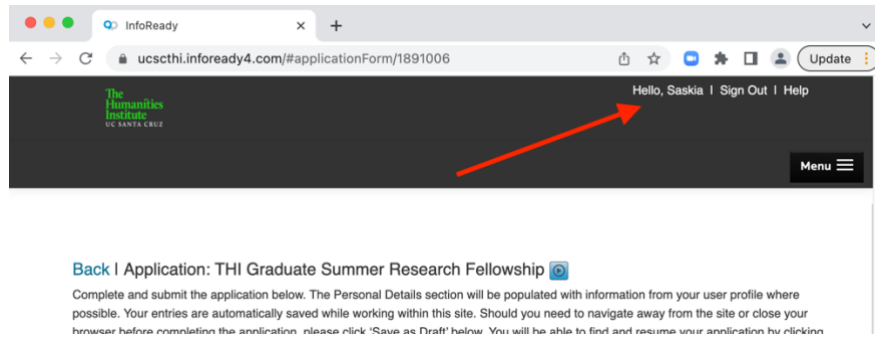

4. Add a "Primary Organization" to your profile to show that you are eligible for the funding. For example, graduate students should please add their department as their Primary Organization. *\*Note that you only need to do this the first time you use InfoReady (your profile will save for future applications)*

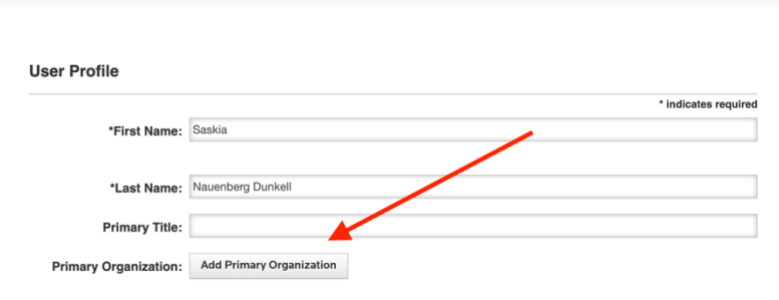

5. Once you've added this, click "save changes" at the bottom of the screen.

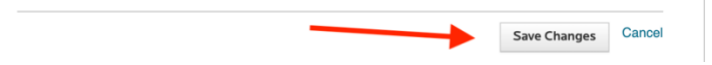

6. Finally, return to the Home page where you will see the call for application you'd like to apply for.

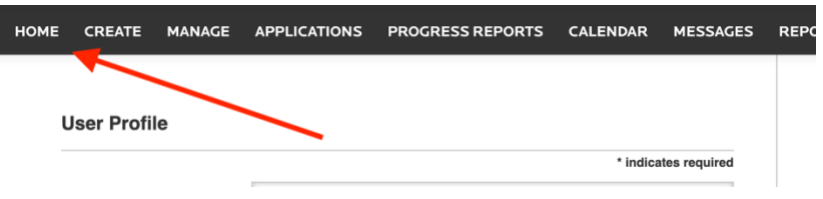

You are now ready to submit your application. Wishing you well!